## Практическая работа «АВТОРИЗАЦИЯ ПОЛЬЗОВАТЕЛЯ»

Порядок выполнения.

- 1) Запустить Ms Server Management.
- 2) Проверить наличие базы nnn123, если её обратитесь к преподавателю.
- 3) Найти папку НАЧАЛЬНАЯ ЗАГРУЗКА, она может располагаться в папке МДК 01.01/ПРАКТИЧЕСКИЕ РАБОТЫ или в папке МДК 01.02/ПРАКТИЧЕСКИЕ РАБОТЫ.
- 4) Скопировать проект WindowsFormsAppПриложение в родную папку.
- 5) Запустить проект и выполнить сохранение подключений к серверу и базе nnn123.
- 6) Создать форму авторизации по образцу:

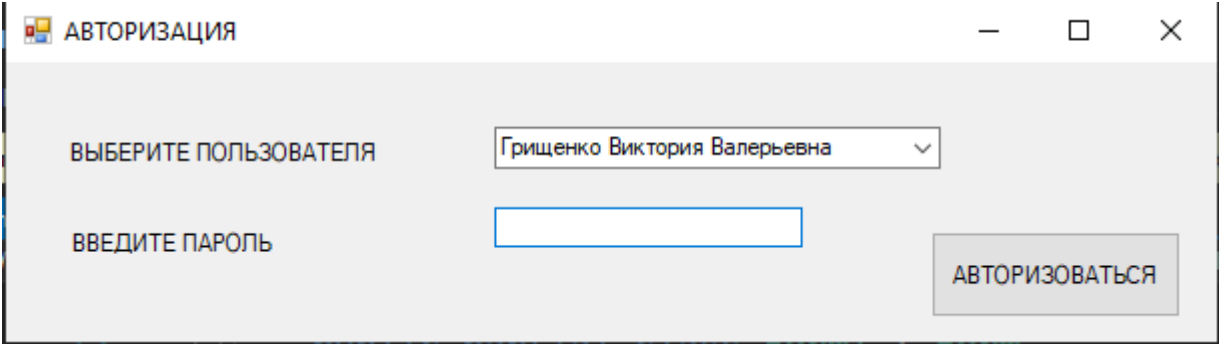

7) Написать программный код в модуль формы:

```
using System;
using System.Collections.Generic;
using System.ComponentModel;
using System.Data;
using System.Drawing;
using System.Linq;
using System.Text;
using System.Threading.Tasks;
using System.Windows.Forms;
using System.Data.SqlClient;
namespace WindowsFormsAppАВТОРИЗАЦИЯ
{
     public partial class Form1 : Form
```

```
\left\{ \right.public Form1()
             InitializeComponent();
//заполнение данными сотровох ПОЛЬЗОВАТЕЛЬ
           string sql = "SELECT * FROM Table отделение";
             using (putKBaze.con = new SqlConnection());//инициализация объектной переменной
            \left\{ \right.putKBaze.con.ConnectionString = putKBaze.connStr;//инициализация свойства ConnectionString, чтобы
открыть подключение к базе
                 putKBaze.con.Open();
                 // Создаем объект DataAdapter возвращает результат запроса в виде таблицы
                 putKBaze.da = new SqlDataAdapter(sql, putKBaze.connStr);
                 // Создаем объект Dataset хранилище данных, например, в виде таблиц, поэтому у него есть свойство
Tables коллекция таблиц
                 putKBaze.ds = new DataSet();// Заполняем Dataset у нас одна таблица, поэтому её порядковый номер
                 //в коллекции 0
                 putKBaze.da.Fill(putKBaze.ds);
                 // Отображаем данные
                 for (int i = 0; i < putKBase.ds.Fables[0].Rows.Count; i++)\left\{ \right.comboBoxПОЛЬЗОВАТЕЛЬ. Items. Add (putКBaze.ds. Tables[0]. Rows[i]["фио зав отделением"]);
                 putKBaze.con.Close();
             \mathcal{F}\mathcal{F}private void ButtonABTOPM3OBATbCA Click(object sender, EventArgs e)
        \left\{ \right.string p = "";
             if (textBoxNAPOJb.Text == "")
             \left\{ \right.MessageBox.Show("ЗАПОЛНИТЕ ПОЛЕ ПАРОЛЬ");
                 textBoxПАРОЛЬ.Focus();
                 return;
             \}
```

```
 if (comboBoxПОЛЬЗОВАТЕЛЬ.Text == "")
\{ MessageBox.Show("ВЫБЕРИТЕ ПОЛЬЗОВАТЕЛЯ");
               return;
 }
          for (int i = \theta; i < putKBaze.ds.Tables[\theta].Rows.Count; i++)
\{ if ((comboBoxПОЛЬЗОВАТЕЛЬ.Text == Convert.ToString(putKBaze.ds.Tables[0].Rows[i]["фио зав 
отделением"])))
\{ if (textBoxПАРОЛЬ.Text == Convert.ToString(putKBaze.ds.Tables[0].Rows[i]["пороль"]))
\{ p = "ВЫ АВТОРИЗОВАНИЯ КАК " + Convert.ToString(putKBaze.ds.Tables[0].Rows[i]["фио зав 
отделением"]);
                      MessageBox.Show(p);
                     return;
 }
                 else
                 {
                      MessageBox.Show("НЕВЕРНЫЙ ПАРОЛЬ");
                      textBoxПАРОЛЬ.Text = "";
                      textBoxПАРОЛЬ.Focus();
                     return;
 }
 }
 }
        }
       private void ComboBoxПОЛЬЗОВАТЕЛЬ SelectedIndexChanged(object sender, EventArgs e)
        {
           textBoxПАРОЛЬ.Text = "";
           textBoxПАРОЛЬ.Focus();
        }
    }
}
```